# **Document Camera**

We have an IPEVO HDMI document camera available for classroom use. This is good for displaying objects such as books or cell phones that you plan to manipulate during a class.

The camera comes with a Visualizer software package, which has been installed on the classroom computers.

It is a good idea to request the document camera in advance, since we have only one. All requested technologies can be picked up from and returned to the main office.

#### **Setting Up the Document Camera**

- 1. Plug the Document Camera **USB cable** into the **computer's USB port**.
- 2. Plug the **microUSB** end of the cable into the **Document Camera**.

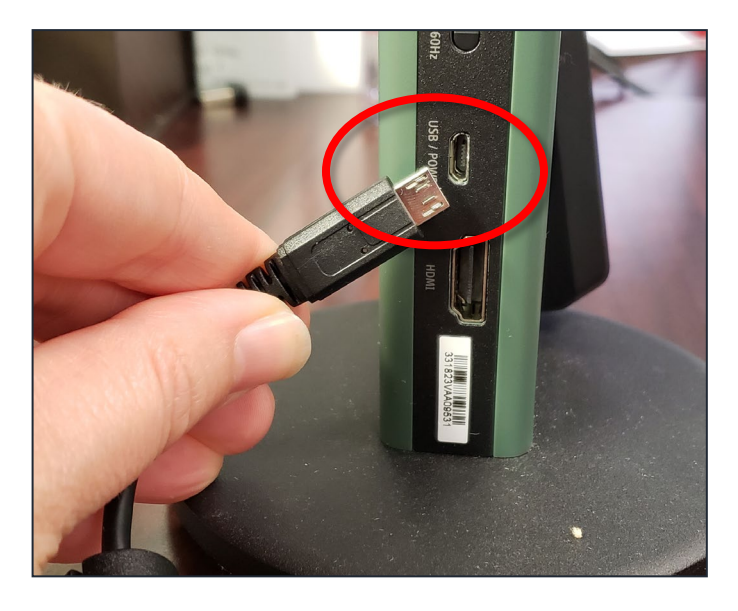

3. Switch on the Document Camera power.

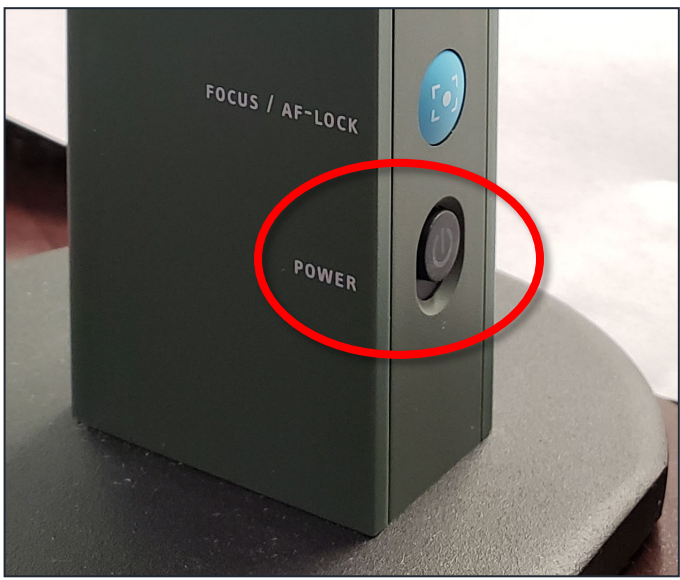

4. Open the **Visualizer** program.

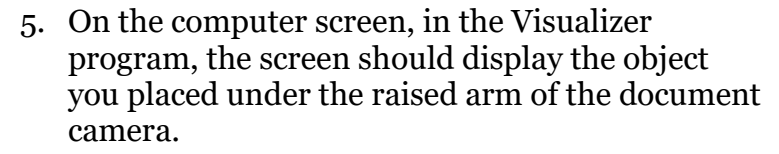

Most of the toggles are located both on the body of the document camera, as well as within the program. So you can turn on the light or zoom from within the program or on the document camera. We'll cover the options available with the software program—please be aware there are also buttons on the camera itself to do the same things.

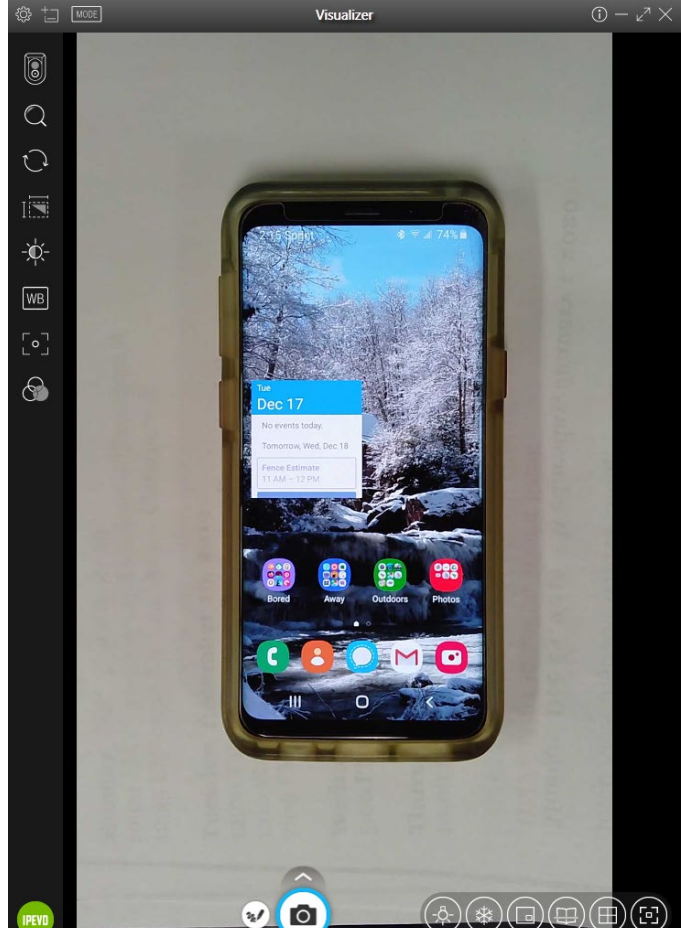

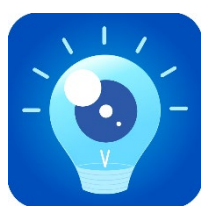

## **Using the Visualizer Program with the Document Camera**

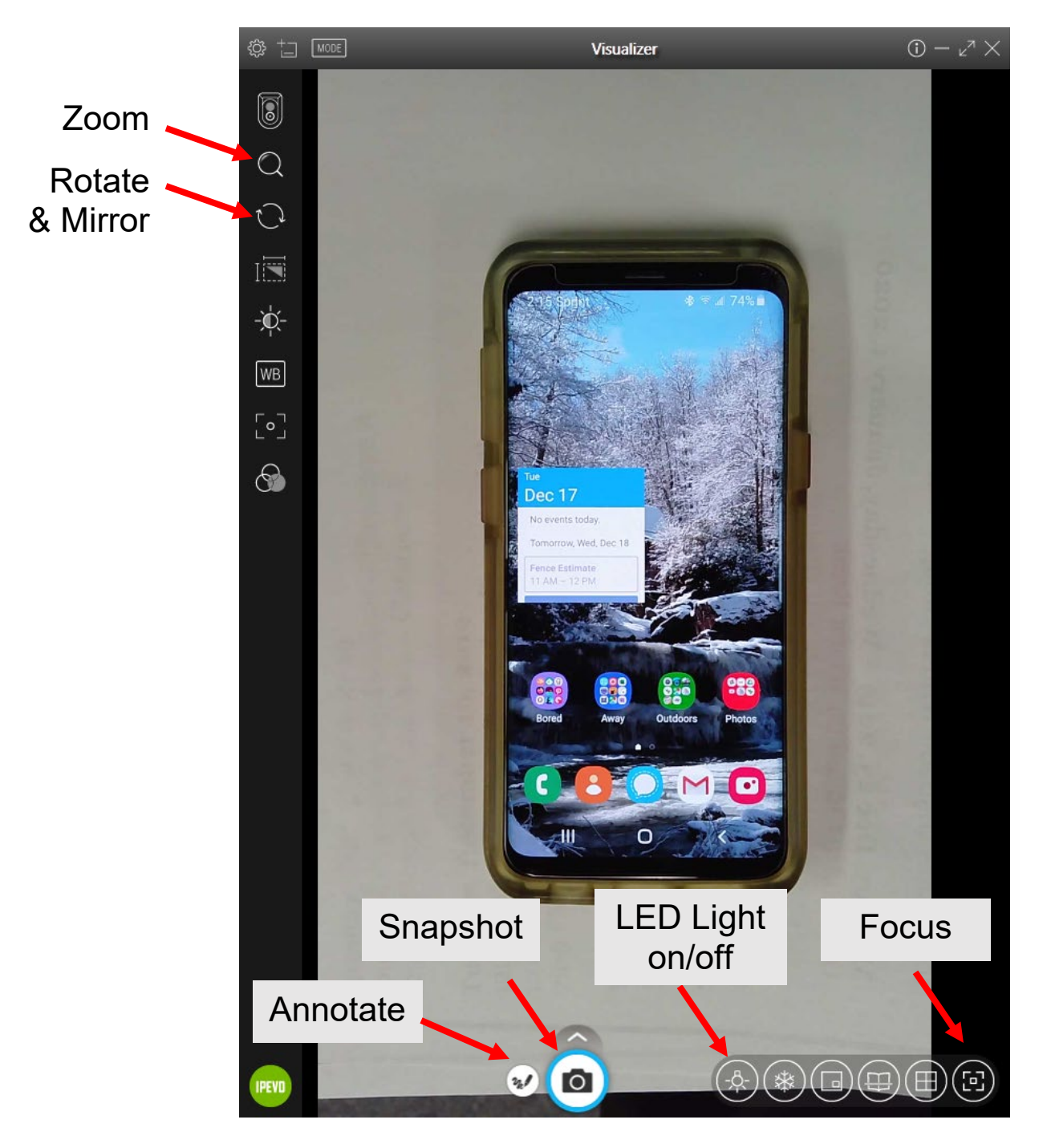

**Snapshot** – Take a picture of what the camera is displaying **Annotate** – Draw pictures on the computer screen using your mouse.

### **Rotate**

The document camera screen opens in "landscape" mode. You can switch it to "portrait" mode or another layout with the **Rotate** button.

On the screen, click the **Rotate** icon and select how the image should appear by clicking spots around the circle. If you get it wrong, just try again!

If you are closer to the camera, just tap the Rotate button until you get the correct alignment.

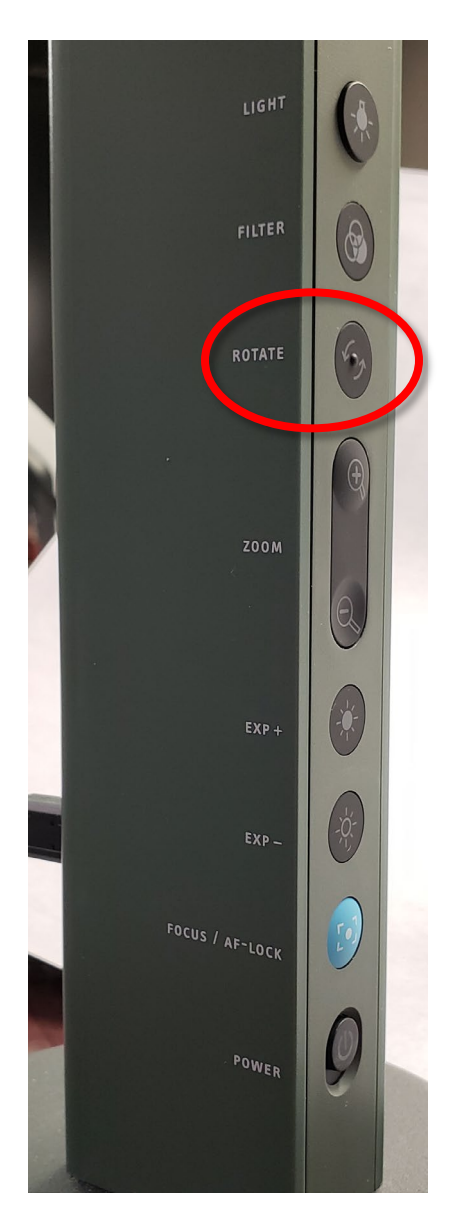

![](_page_3_Picture_5.jpeg)

#### **Zoom**

If you would like to view a part of your object more closely (or are looking at a small object) use the Zoom function.

![](_page_4_Picture_2.jpeg)

To use the zoom, click the magnifying glass icon and then move the slider until you get the desire magnification.

If you are closer to the document camera, use the physical buttons to increase or decrease the magnification of the object.

![](_page_4_Picture_5.jpeg)